# Manual de Consulta, **Bloqueo y Reserva**

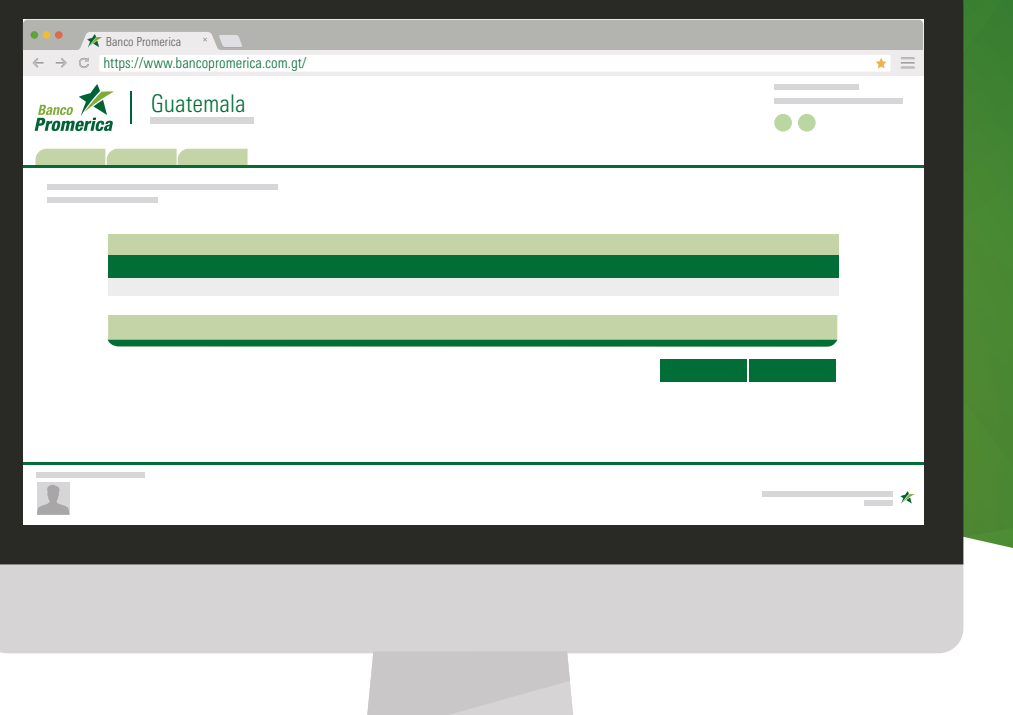

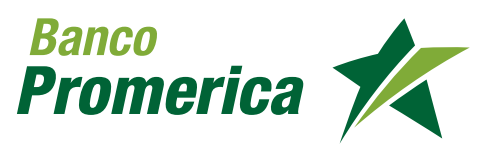

## **1. BLOQUEO DE CHEQUES DE FORMA INDIVIDUAL**

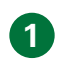

**Ingresar a la opción del menú siguiendo la ruta: Mis productos/ Cheques/ Bloqueo de cheques**

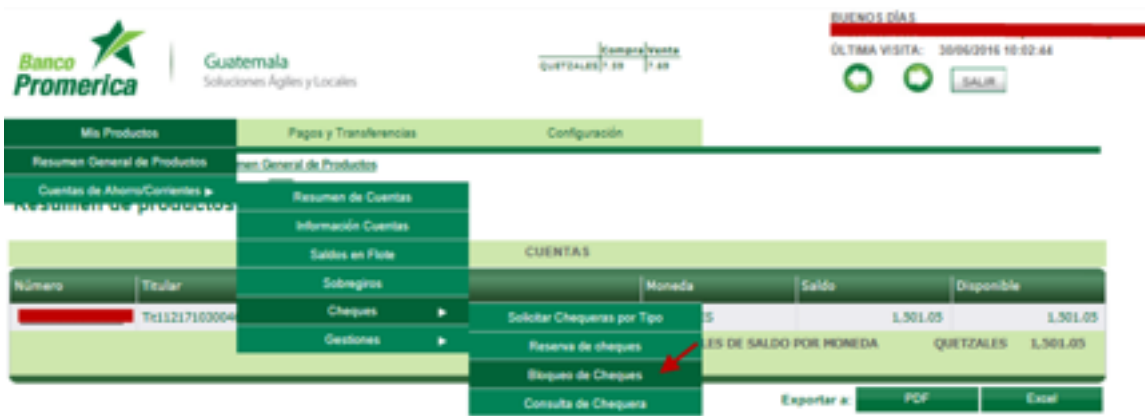

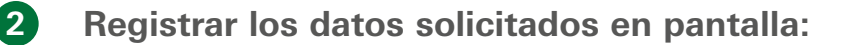

- Cuenta monetaria correspondiente al número de cheque
- Marcar opción "Individual"
- Registrar Numero de Cheque sobre el cual aplicara el bloqueo
- Definir una descripción breve sobre el campo motivo

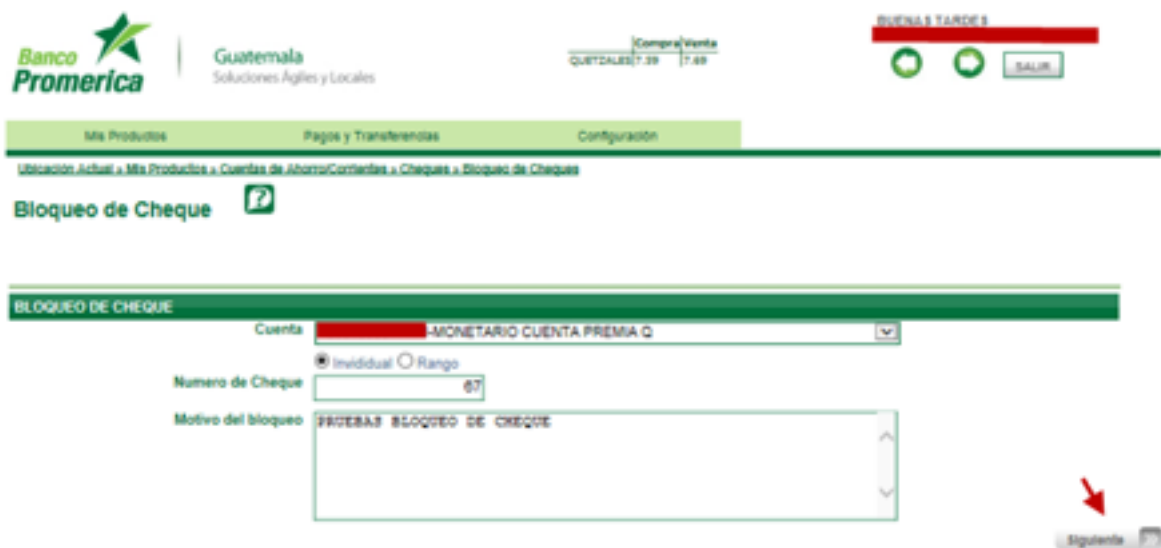

Presionar botón siguiente.

**Validar los datos de confirmación contra los datos registrados en la pantalla de "Bloqueo de Cheque"**

**3**

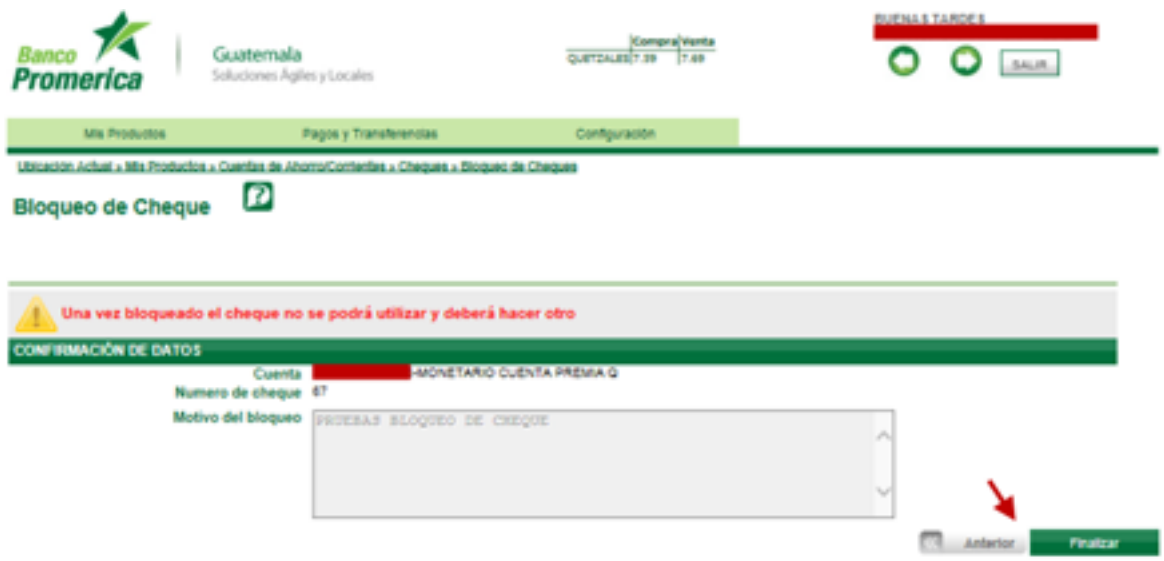

Presionar botón "Finalizar" para dar por terminada la gestión, caso contrario presionar botón "Anterior" para ingresar los datos correctamente.

**4 El sistema de Banca en Línea muestra al usuario el resultado de la gestión, indicando los cheques que fueron procesados con éxito o con error.**

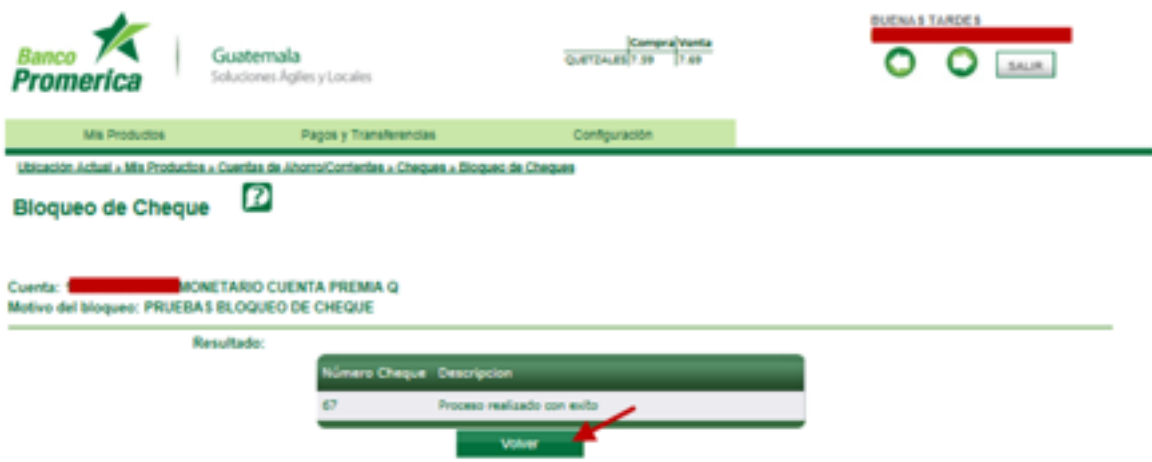

Presionar botón "Volver" si se desea realizar un nuevo bloqueo.

## **2. BLOQUEO POR RANGO DE CHEQUES**

#### **1 Ingresar los valores correspondientes al bloqueo por rango de cheques:**

- Cuenta monetaria correspondiente al rango de cheques
- Marcar opción "Por rango"
- Registrar Rango de cheques sobre el cual aplicara el bloqueo
- Definir una breve descripción sobre el campo motivo

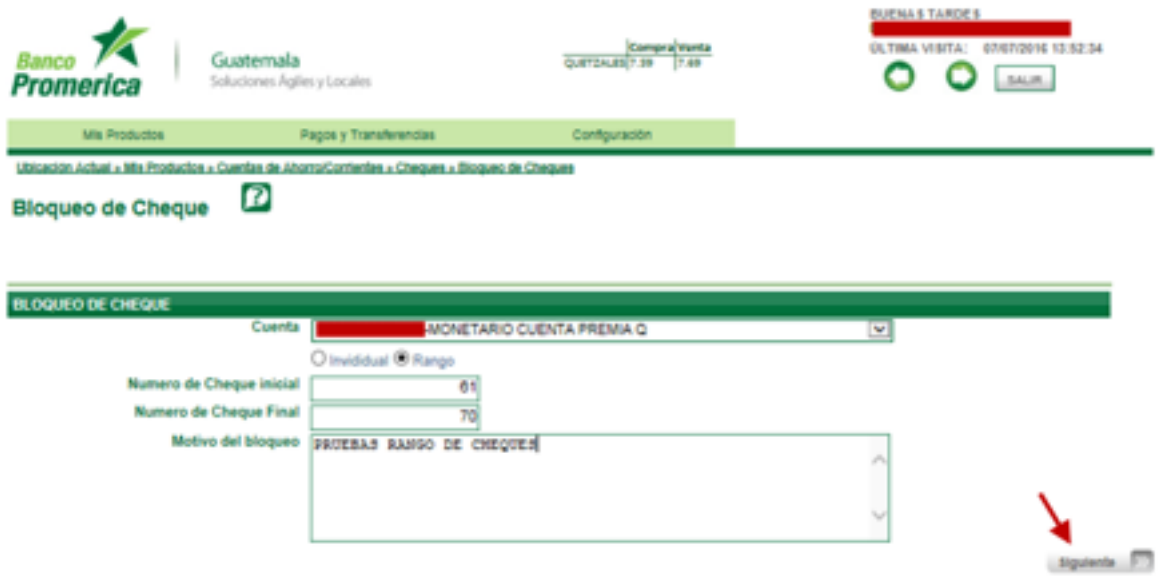

Presionar botón siguiente.

**Validar los datos de confirmación contra los datos registrados en la pantalla de "Bloqueo de Cheque"**

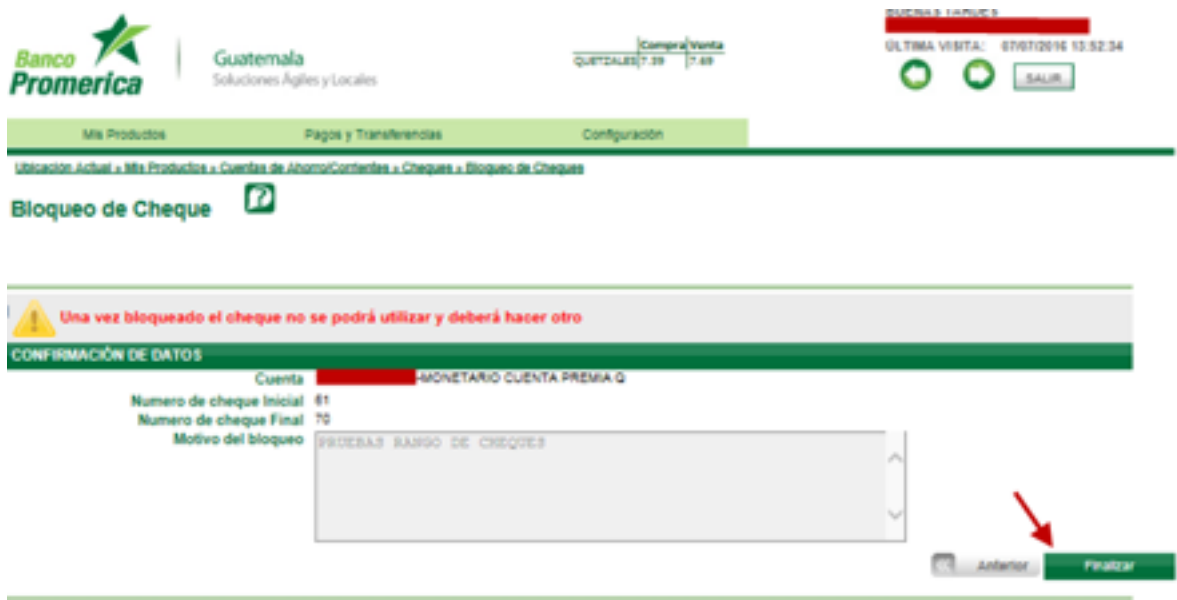

Presionar botón "Finalizar" para dar por terminada la gestión, caso contrario presionar botón "Anterior" para ingresar los datos correctamente.

**2**

**El sistema de Banca en Línea muestra al usuario el resultado de la gestión, 3 indicando los cheques que fueron procesados con éxito o con error.**

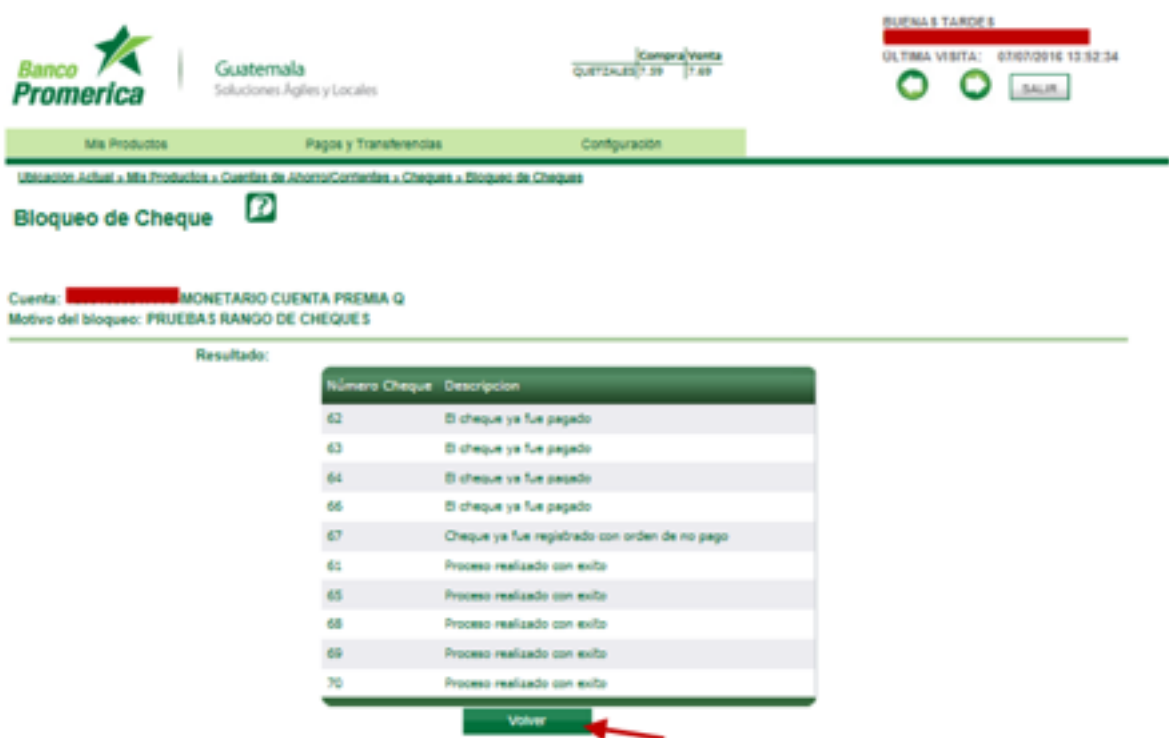

Presionar botón "Volver" si se desea realizar un nuevo bloqueo.

## Reserva **de Cheques**

![](_page_5_Picture_18.jpeg)

![](_page_5_Picture_2.jpeg)

### **1. RESERVA DE FONDOS POR CHEQUES INDIVIDUALES**

**1**

**Ingresar a la opción reserva de cheques, siguiendo la ruta: Mis productos >> Cuentas de Ahorro/ Corrientes >>Cheques >> Reserva de Cheques**

![](_page_6_Picture_74.jpeg)

**Registrar los datos correspondientes a la solicitud de reserva de fondos, para cheques individuales: 2**

- Cuenta monetaria correspondiente al número de cheque
- Marcar opción "Individual"
- Registrar Numero de Cheque sobre el cual aplicara la reserva de fondos
- Registrar monto de reserva
- Definir una descripción breve

![](_page_6_Picture_75.jpeg)

Presionar botón siguiente.

Nota: usuario podrá efectuar reservas de fondos por rango de cheques (ver inciso 2)

**1.3. Validar los datos de confirmación contra los datos registrados en la pantalla de "información de la gestión"**

![](_page_7_Picture_44.jpeg)

Presionar botón "Finalizar" para dar por terminada la gestión, caso contrario presionar botón "Cancelar" para ingresar los datos correctamente.

**1.4. El sistema de Banca en Línea muestra al usuario el resultado de la gestión, indicando los cheques que fueron procesados con éxito o con error.**

![](_page_7_Picture_45.jpeg)

Presionar botón "Realizar otra solicitud" si se desea realizar una nueva reserva.

**3**

**4**

## **2. RESERVA DE FONDOS POR RANGO DE CHEQUES**

- **Ingresar los valores correspondientes a la reserva de fondos por rango de cheques: 1**
	- Cuenta monetaria correspondiente al rango de cheques
	- Marcar opción "Por rango"
	- Registrar Rango de cheques sobre el cual aplicara la reserva de fondos
	- Seleccionar opción Agregar Montos

![](_page_8_Picture_62.jpeg)

**Agregar los montos correspondientes a cada uno de los cheques 2**

![](_page_8_Picture_63.jpeg)

El usuario deberá registrar una breve descripción de la reserva y presionar el botón siguiente

**Validar los datos de confirmación contra los datos registrados en la pantalla de "información de la gestión"**

![](_page_9_Picture_39.jpeg)

Presionar botón "Finalizar" para dar por terminada la gestión, caso contrario presionar botón "Cancelar" para ingresar los datos correctamente.

**El sistema de Banca en Línea muestra al usuario el resultado de la gestión, indicando los cheques que fueron procesados con éxito o con error.**

![](_page_9_Picture_40.jpeg)

Presionar botón "Realizar otra solicitud" si se desea realizar una nueva reserva.

**3**

**4**

![](_page_10_Picture_0.jpeg)